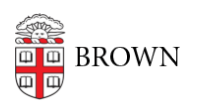

[Knowledgebase](https://ithelp.brown.edu/kb) > [Teaching Learning and Research](https://ithelp.brown.edu/kb/teaching-learning-and-research) > [ASK](https://ithelp.brown.edu/kb/ask) > [Advisors: Options for](https://ithelp.brown.edu/kb/articles/advisors-options-for-customizing-what-students-see-when-they-start-a-declaration-in-your-a) [Customizing what students see when they start a declaration in your area \(including](https://ithelp.brown.edu/kb/articles/advisors-options-for-customizing-what-students-see-when-they-start-a-declaration-in-your-a) [managing the Writing Requirement Upload Option\)](https://ithelp.brown.edu/kb/articles/advisors-options-for-customizing-what-students-see-when-they-start-a-declaration-in-your-a)

## Advisors: Options for Customizing what students see when they start a declaration in your area (including managing the Writing Requirement Upload Option)

Stephanie Obodda - 2020-07-16 - [Comments \(0\)](#page--1-0) - [ASK](https://ithelp.brown.edu/kb/ask)

You (or someone designated as a "declaration manager") may customize what prospective concentrators see upon starting a declaration in your field. You may add **unique messages**, **concentration-specific questions**, & "**Course Attributes**" that require students to specify which requirement a course will satisfy. You may also allow your concentrators ('18 and later) to **upload a writing sample to satisfy phase II of the writing requirement**.

## **STEP 1**

Log on to [ASK.](https://ask.brown.edu)

Go to Degree Progress > Declarations tab > Concentrations/Certificates. Click Options. (The Advisors link allows you to update your roster of advisors. See [instructions.](https://docs.google.com/document/d/1d-ssZjbLbTaHXhIDJTISK0dHJiofzjl1ym9Zte8FAwU/edit))

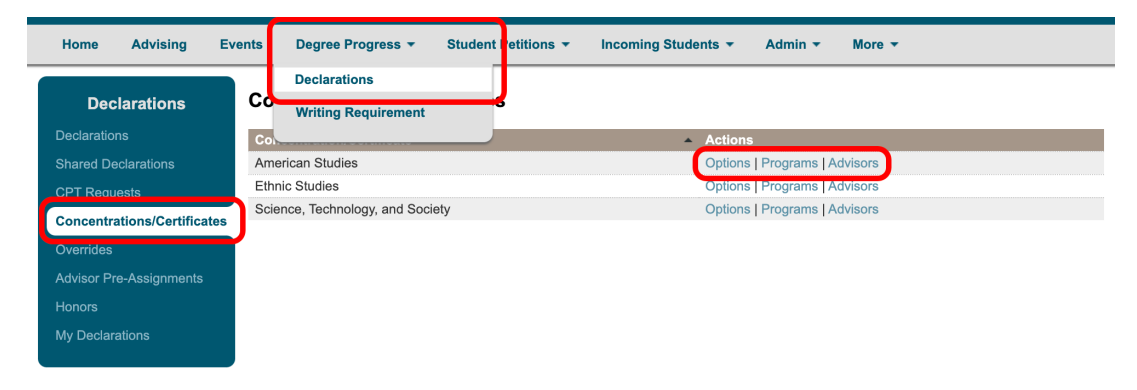

Look for the  $\overline{\textbf{?}}$  icon, available on most pages, for instructions or tips.

## **STEP 2**

Proceed as directed on the site. The table below illustrates both the advisor and the student view of various options.

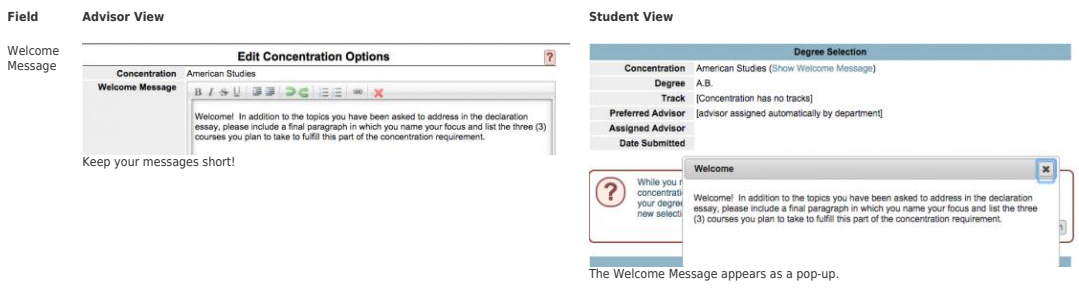

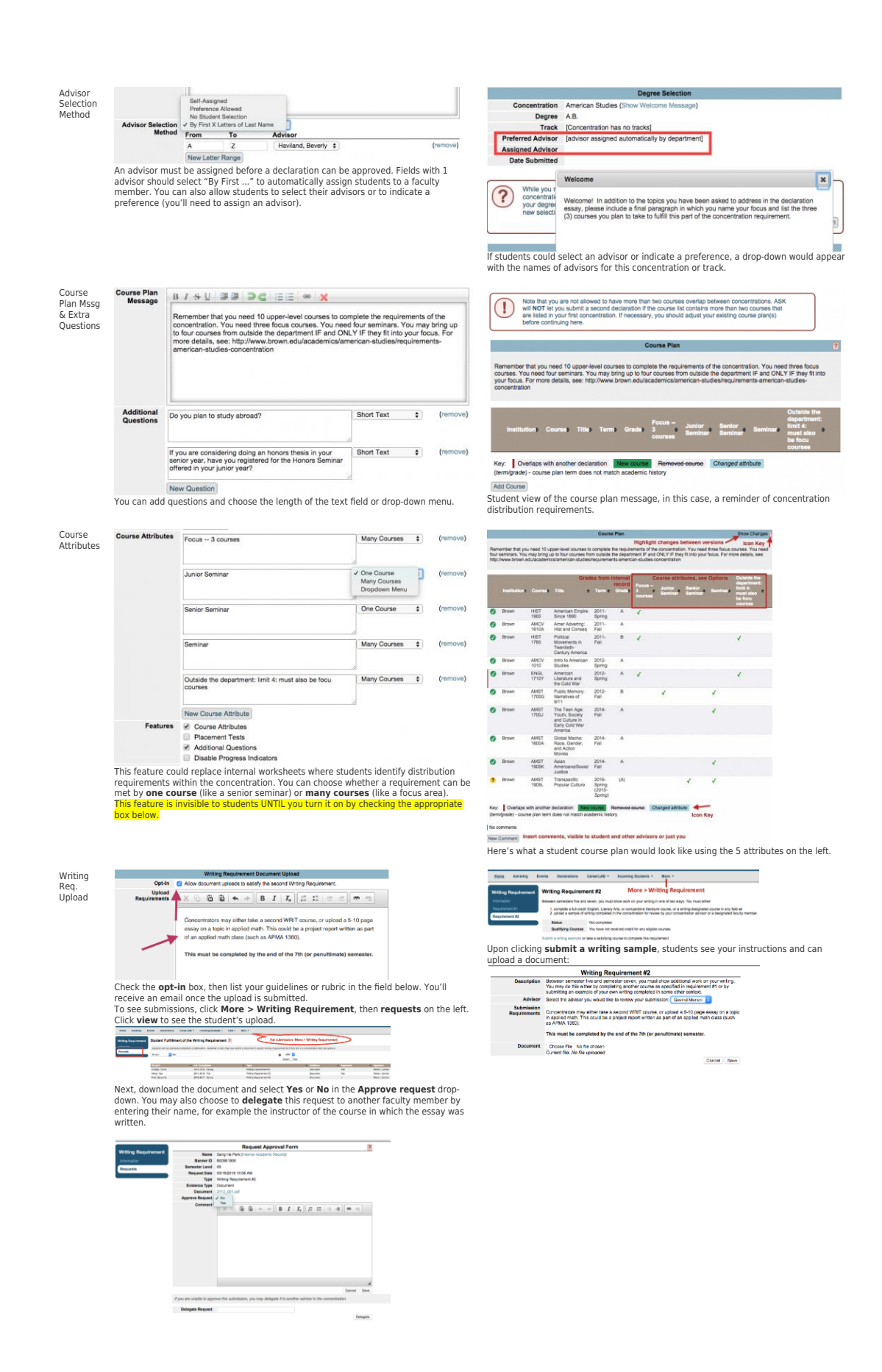

[See more of what students see by clicking these ASK Tutorials](https://ithelp.brown.edu/kb/81-ask)

Questions? Email [advising\\_sidekick@brown.edu](mailto:advising_sidekick@brown.edu)

## **Attachments**

[ASKGuideOptionsforCustomizingDeclarations.pdf \(749.61 KB\)](https://ithelp.brown.edu/file.php/531AHBBMAGRKP530149FBF1D7/ASKGuideOptionsforCustomizingDeclarations.pdf)